## **Making Copies from an existing partition/image of the Hard Drive.**

**Step 1:** Use the up or down arrow button to navigate to the Copy menu:

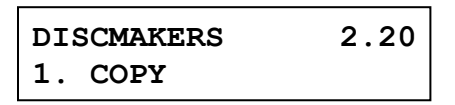

**Step 2:** Press the "ENT"/Enter button to enter the Copy menu. You should then see the Choose Partition menu.

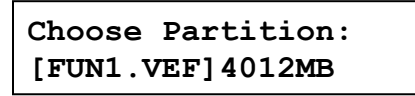

**Step 3:** Use up or down button to choose the desired partition/image to copy from and press the "ENT"/Enter button to submit selection. You may then see the Counter feature screen if that feature is enabled. If you do not see the screen skip to **Step 4.**

**Counter: No Counter**

The Counter feature will let you choose how many copies you want to make for your project. It allows the system to count the number of copies you've made and prompt you when the desired number of copies has been made for this job.

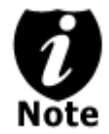

*The Counter feature is for your convenience only, and will allow you to make more copies than the amount desired, if so required.*

You can choose not to input your desired number of copies if you prefer to copy continuously with no interruption. (It will still count the number of copies you've made for this job, but it will not notify you when to stop.) To do so, simply press the "ENT"/Enter button when you see the "No Counter" on the  $2<sup>nd</sup>$  line of the screen below:

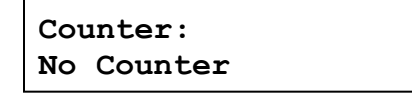

Or, you can choose to enter the desired number of copies for this job by following this simple procedure:

a) Press the up or down button to following screen:

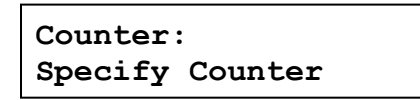

b) Then press the "ENT"/Enter button to submit, and you should see the following Specify Counter screen:

```
Specify Counter:
[ ] OK?
```
c) Please refer to the "Input Name and Number" section of "Chapter 2: Getting to know your System" to enter the desired amount. Then press the "ENT"/Enter to continue on to the next step.

**Step 4:** Once the Counter selection is submitted, you shall see the following Preparation screen and the corresponding trays that do not contain disc(s) in them will automatically be ejected:

**Preparing Waiting for Blanks**

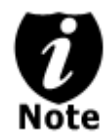

*If the above screen is displayed for more than 2 minutes after you have inserted your blank discs, please check the quality of the discs.*

**Step 5:** After you've placed your blank discs into the drives, please allow 5-10 seconds for the system to detect them. After they have been recognized, you shall see the following screen:

## **Preparing 7 Disc Detected, Go?**

 The "7" indicates there are seven discs recognized by the Writer. Actual quantity may be different depending on your machine. Actual quantity may be different depending on the size of your machine or the number of discs you inserted.

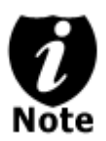

By default, the "Auto Start" setting is set to "Auto". Therefore, if your system is not completely filled with blank discs and there is no activity within 30 seconds, or if all writers are filled and the system detects this, the system will start automatically.

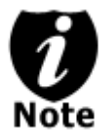

Once the number of blank discs you inserted matches the number of discs detected on the screen, press "ENT"/Enter (if you are not using Auto Start or wish to speed up the process) to confirm and the following Processing screen will appear.

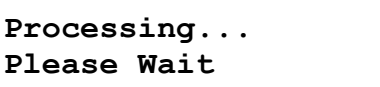

If the number of blank discs you inserted does not match the number of discs detected on the screen, please give 10-15 seconds for the system to recognize all of your blank discs.

**Step 6:** After 2 or 3 seconds of processing time, one of the following Copy progress screens will appear. The left-hand screen is shown when "Specify Counter" is selected and the righthand screen is shown when "No Counter" is selected.

## "Specify Counter" "No Counter"

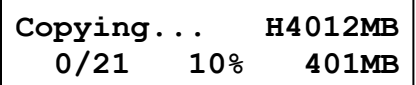

- H indicates you are copying from a hard drive partition/image.
- 4012MB indicates the total capacity of your master disc image.
- 0/21 indicates you have a project size of twenty-one copies and you have made zero copies thus far.
- 10% indicates the current percentage of the copying progress.
- 401MB indicates the current amount data that has been copied from the master disc image.

```
Copying ... H4012MB
      0 10% 401MB
```
- H indicates you are copying from a hard drive partition/image.
- 4012MB indicates the total capacity of your master disc image.
- 0 indicates you have made zero copies thus far.
- 10% indicates the current percentage of the copying progress.
- 401MB indicates the current amount data that has been copied from the master disc image.

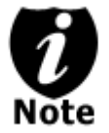

It is normal to see the progress indicator stays at 0-10% and 100% for approximately 30 seconds for CD duplication and up to 1 minute for DVD duplication. That is caused by the initializing and finalizing stage.

**Step 7:** Once the duplication run is completed, the successful copies will be ejected and you shall see the following screen.

```
PASS 7 FAIL 0( 7)
Waiting for Blanks
```
- "PASS 7" indicates that you've just made 7 successful copies.
- "FAIL 0" indicates that you have no failure in this run.
- "7" indicates that you've successfully copied 7 copies so far.

**Step 8:** Remove the successful copies and refill the trays with additional blank media to continue making more copies. You can also press the "ESC"/Escape button to terminate your project and go back to the main menu.

If you've specified a counter value for your project and your project is completed, you shall see the following screen:

```
Pass 21 Fail 0
Job Completed! Press OK to Finish
```
You can then press "ENT"/Enter to go back to main menu.

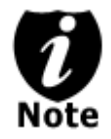

If you have any failed discs (bad copy) during a run, the failed disc(s) will not be ejected automatically. You need to manually eject them and throw them away if they are write once recordable disc(s).